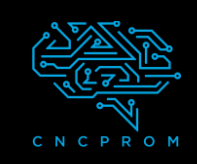

# **GRBLControl**

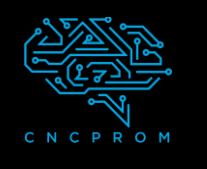

#### **Встановлення і налаштування ПЗ GRBLControl**

#### **1.Підключіть кабель живлення і USB**

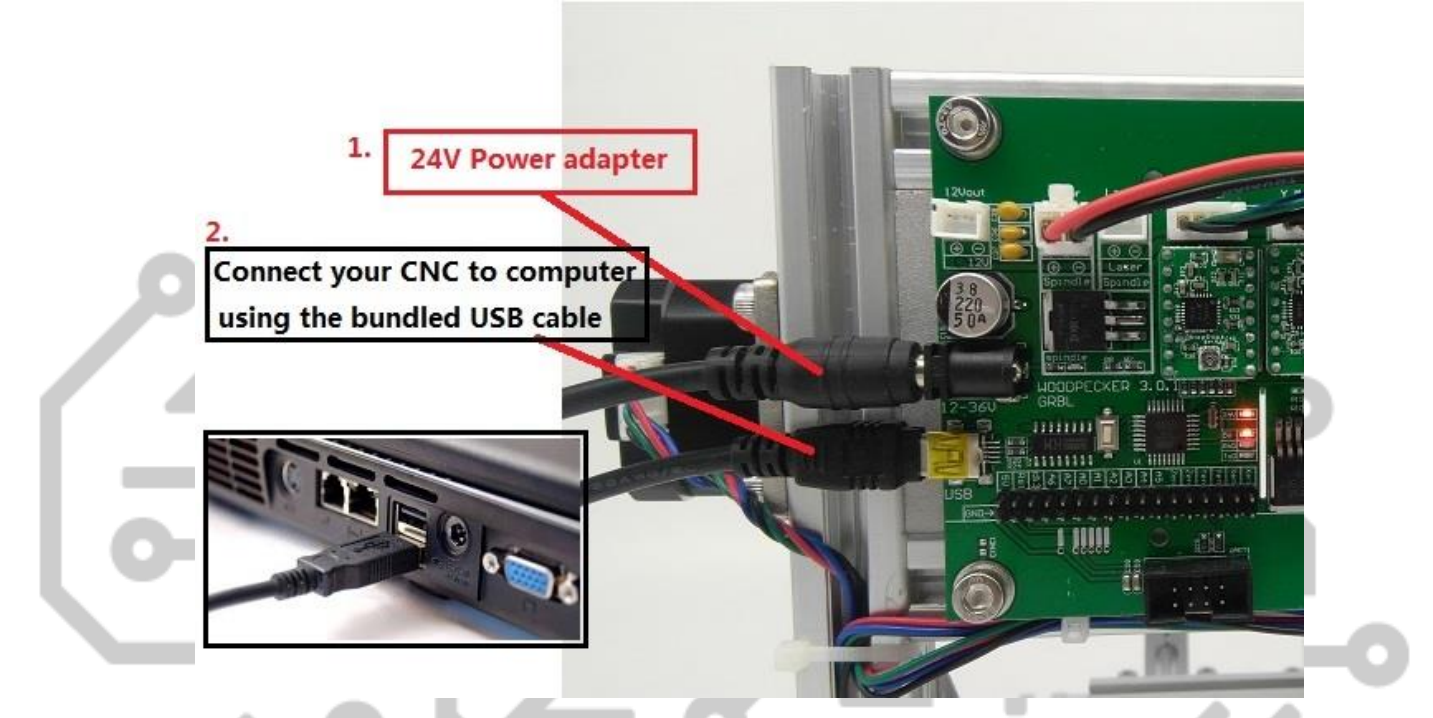

**2. Встановіть драйвер** (software --> Driver --> CH340SER.exe)**:**

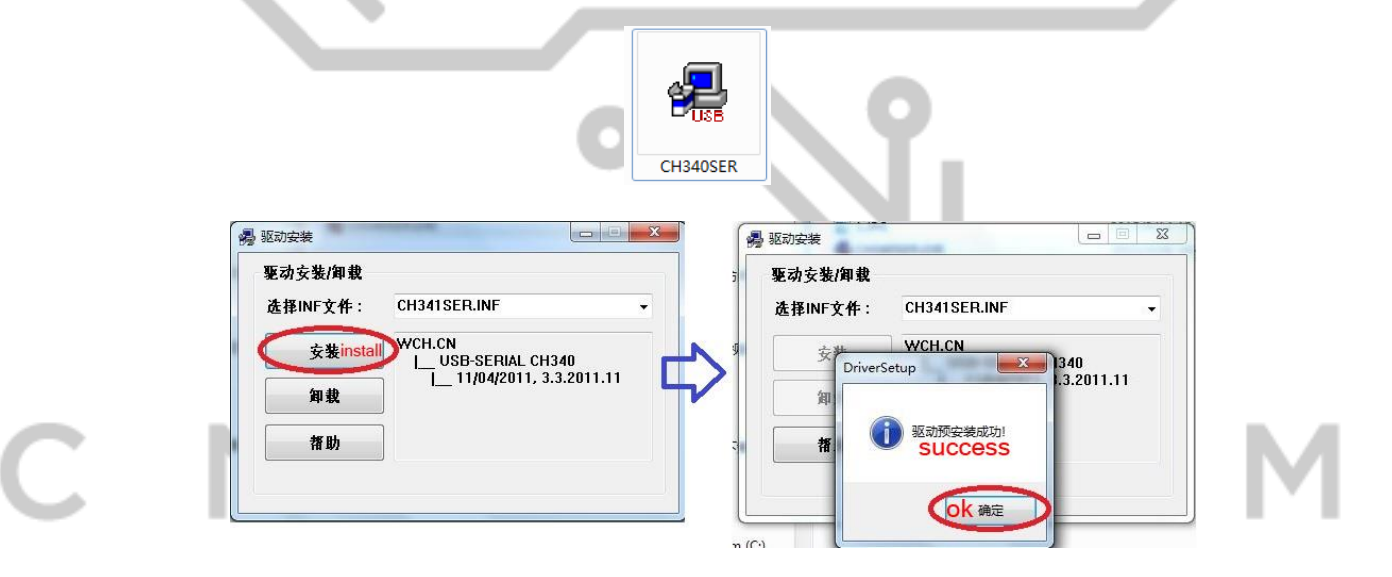

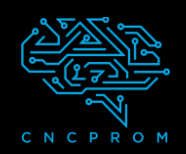

# **GRBLControl**

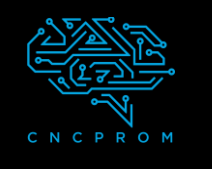

## **3. Щоб визначити COM-порт вашої машини:**

• Windows XP: клацніть правою кнопкою миші "Мій комп'ютер", виберіть "Властивості", виберіть "Диспетчер пристроїв".

• Windows 7: натисніть "Пуск" -> клацніть правою кнопкою миші "Комп'ютер" -> виберіть "Керування" -> виберіть "Диспетчер пристроїв" на лівій панелі.

• У списку «Порти (COM та LPT)».

• Ваш пристрій має послідовний порт USB (COMX), де «X» представляє номер COM, наприклад COM6.

• Якщо є кілька послідовних USB-портів, клацніть правою кнопкою миші кожен з них і перевірте виробника, апарат матиме назву "CH340".

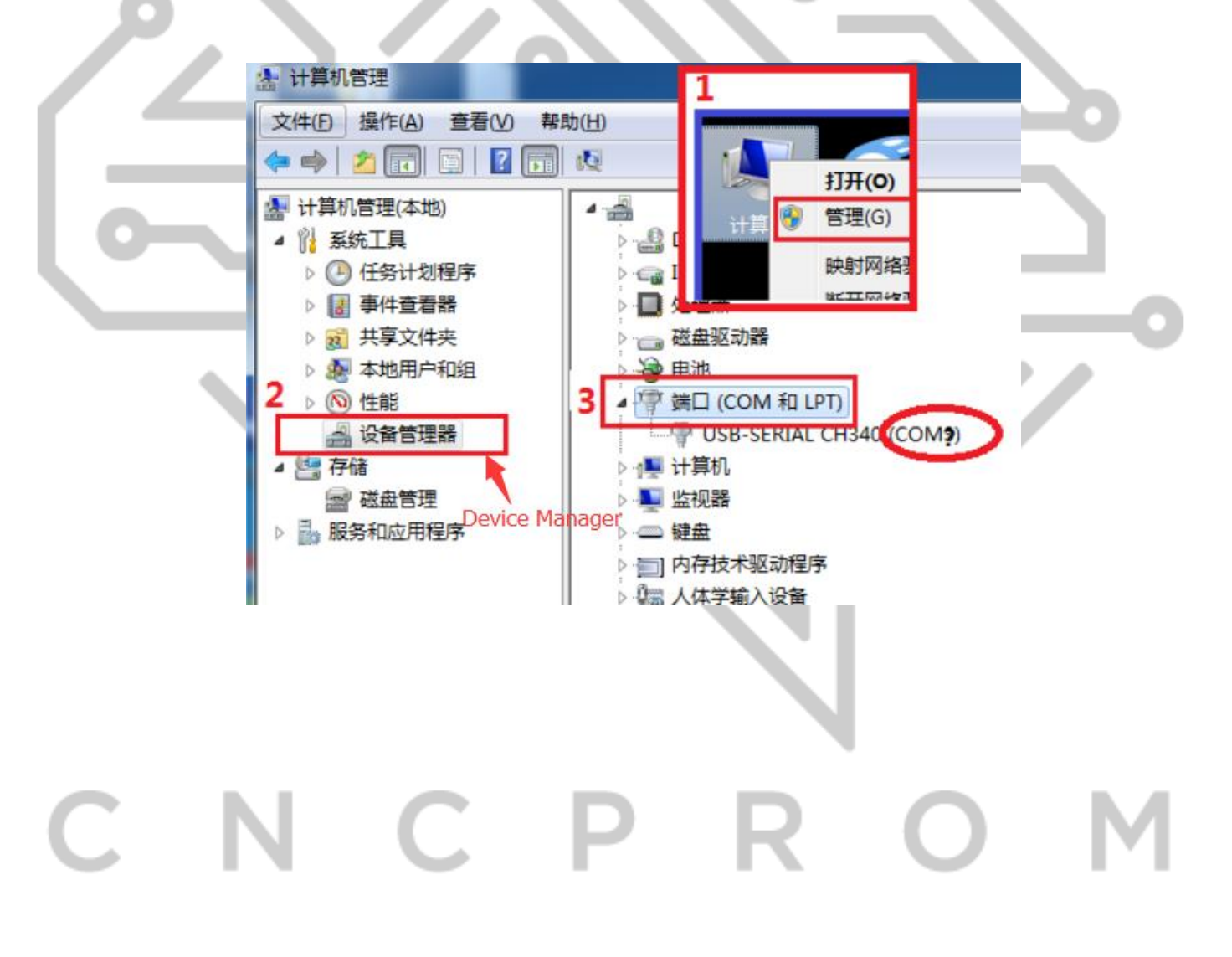

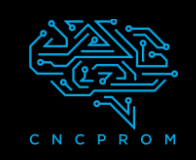

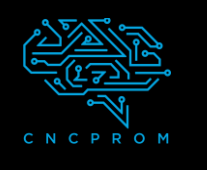

### **4. Відкриття програмного забезпечення GRBLControl**

(software--> Grblcontrol--> grblControl.exe)

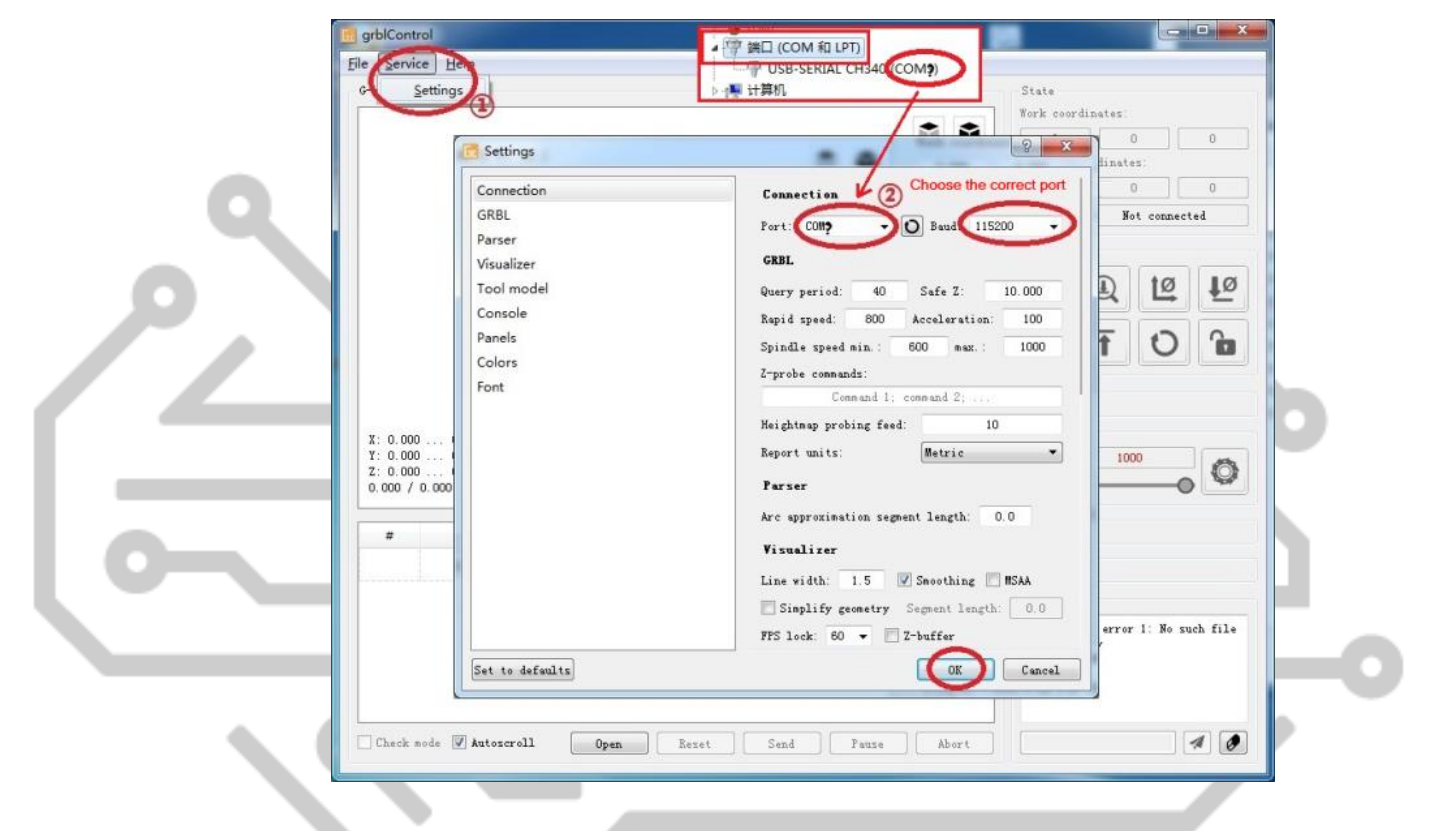

• Якщо з'єднання успішно, вікно програми надрукує " [CTRL+X] < Grbl 0.9j ['\$' for help]"

• Якщо з'єднання не встановлено, вікно програми надрукує " Serial port error 1:No such file or directory "

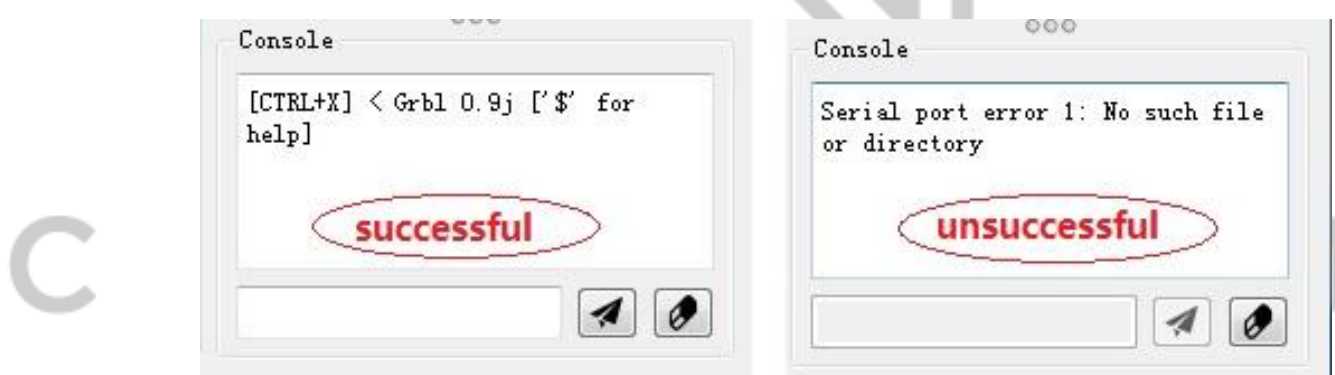

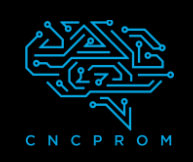

# **GRBLControl**

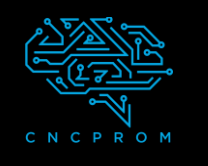

### **5. Використання Grblcontrol**

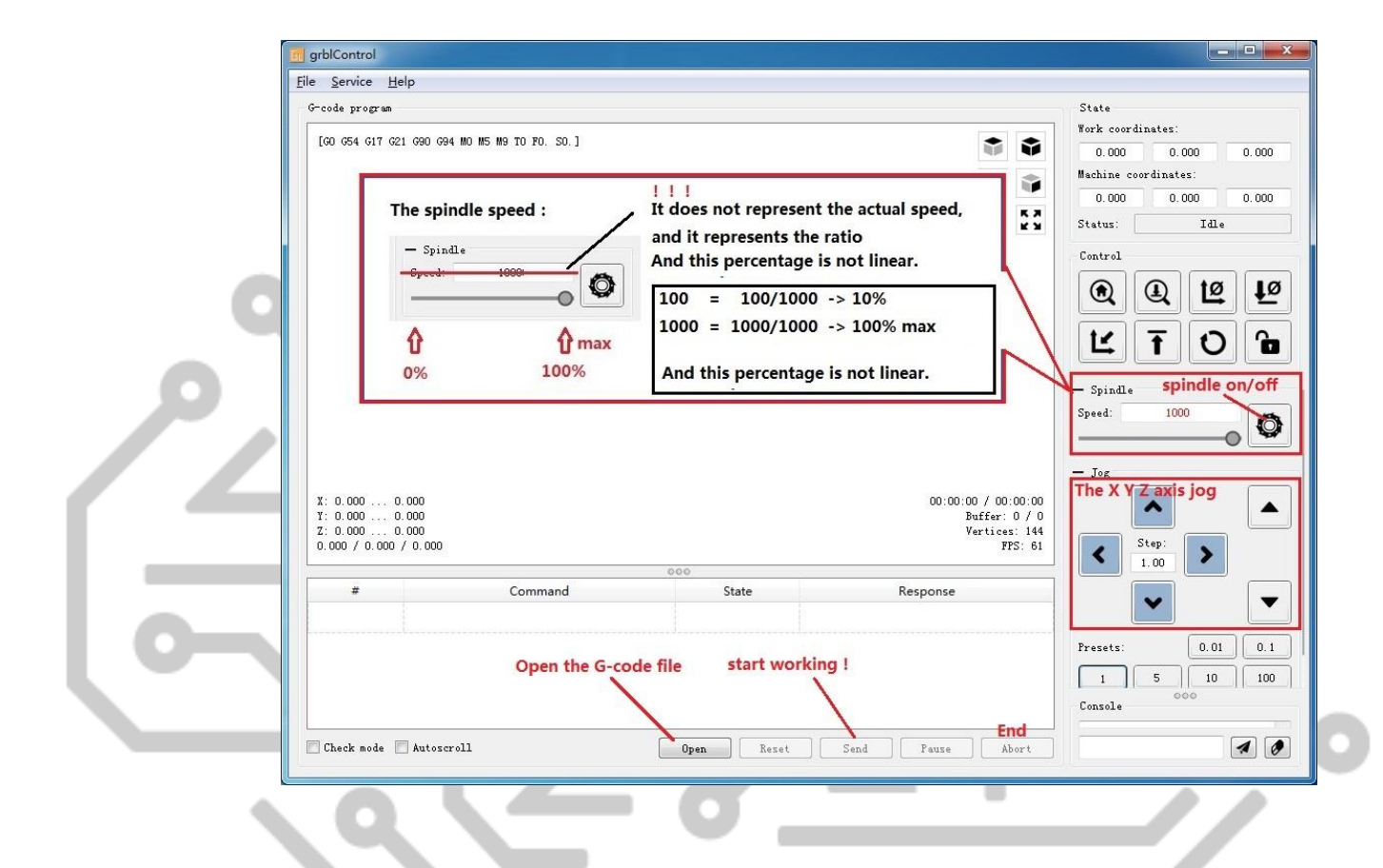

### **6. Налаштування інструменту**

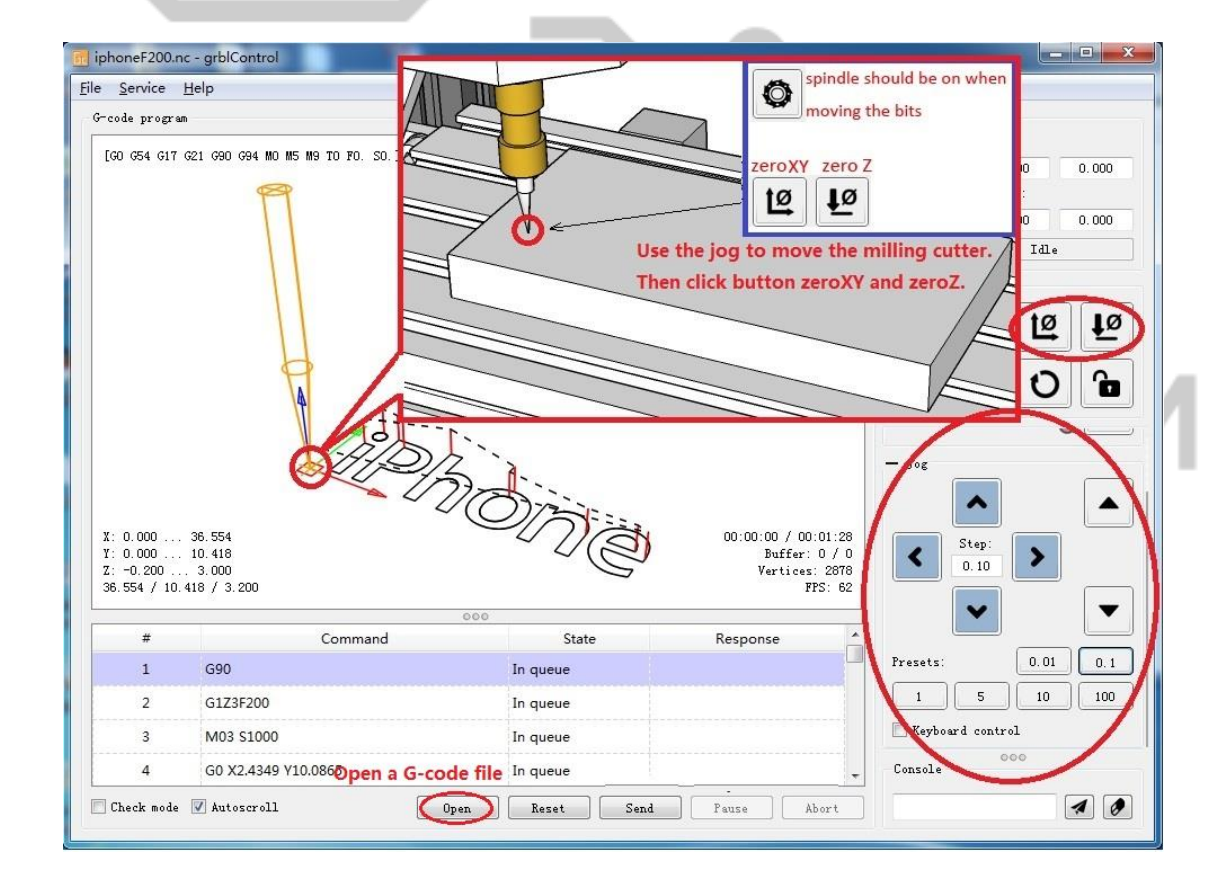